## Vaizdo kūrimo priemonė "Biteable"

Kaip sukurti savo pirmąjį filmuką naudojantis vaizdo kūrimo priemone "Biteable" (žr. [https://app.biteable.com\)](https://app.biteable.com/). Kaip sukurti mokomuosius vaizdo įrašus vos keliais mygtuko spustelėjimais:

- 1. Aktyvuokite "Biteable" saitą kompiuteryje, planšetiniame kompiuteryje, išmaniajame telefone.
- 2. Pasirinkite mokomąjį vaizdo šabloną, kuris atitinka jūsų unikalius tikslus.
- 3. Prisijunkite "Biteable" paskyroje arba registruokitės, jei to dar nepadarėte.
- 4. Tinkinkite šabloną pasirinkdami tekstą, nuotraukas ir vaizdo įrašus. Sukurtą vaizdo įrašą iš karto galima skelbti organizacijos tinklalapyje, socialinėje žiniasklaidoje arba atsisiųsti ir išsaugoti jūsų pasirinktame aplanke.

Pradėkite kurdami.

Naudokite pateiktus *Šablonus* (Templates).

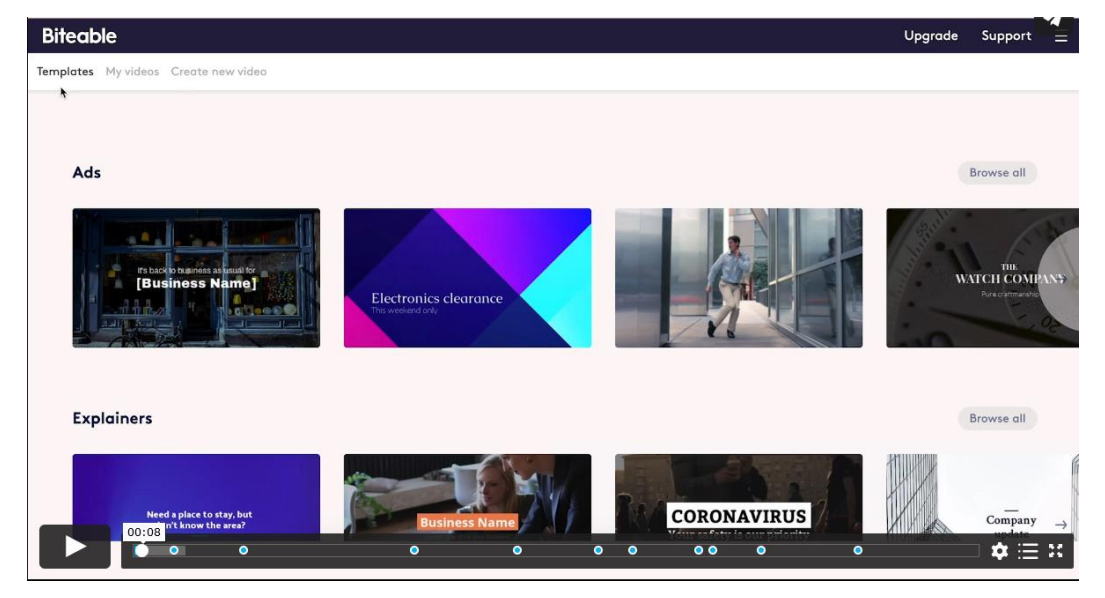

Pasirinkite vieną šabloną.

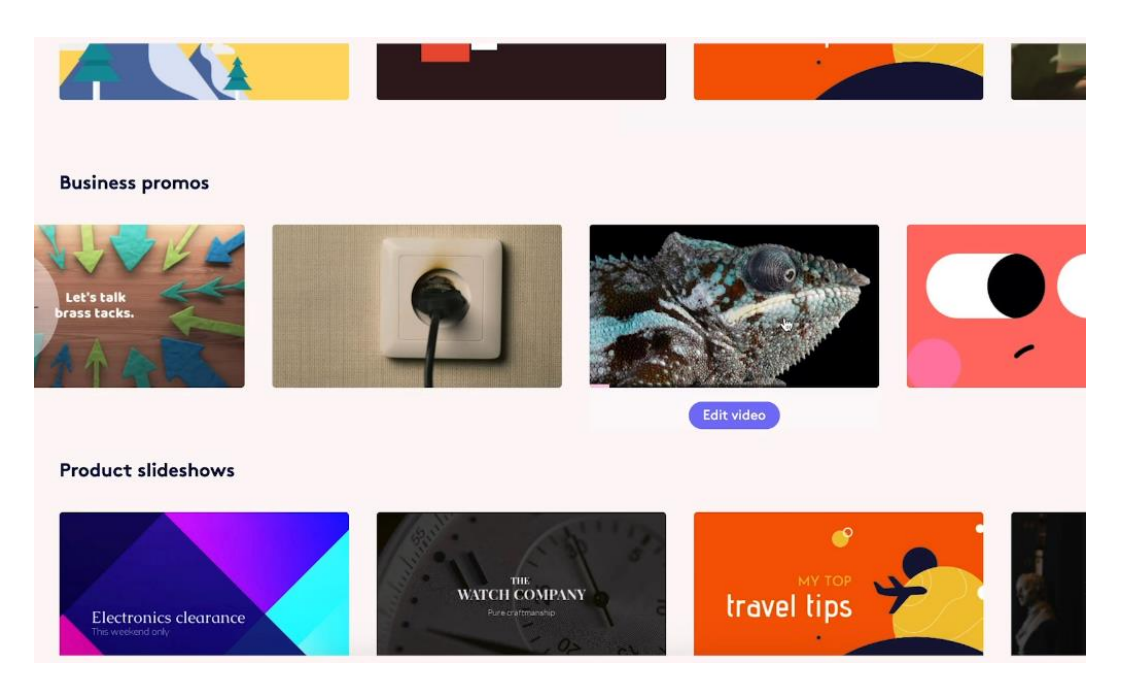

Galima keisti pasirinkto šablono pagrindą ir tekstą.

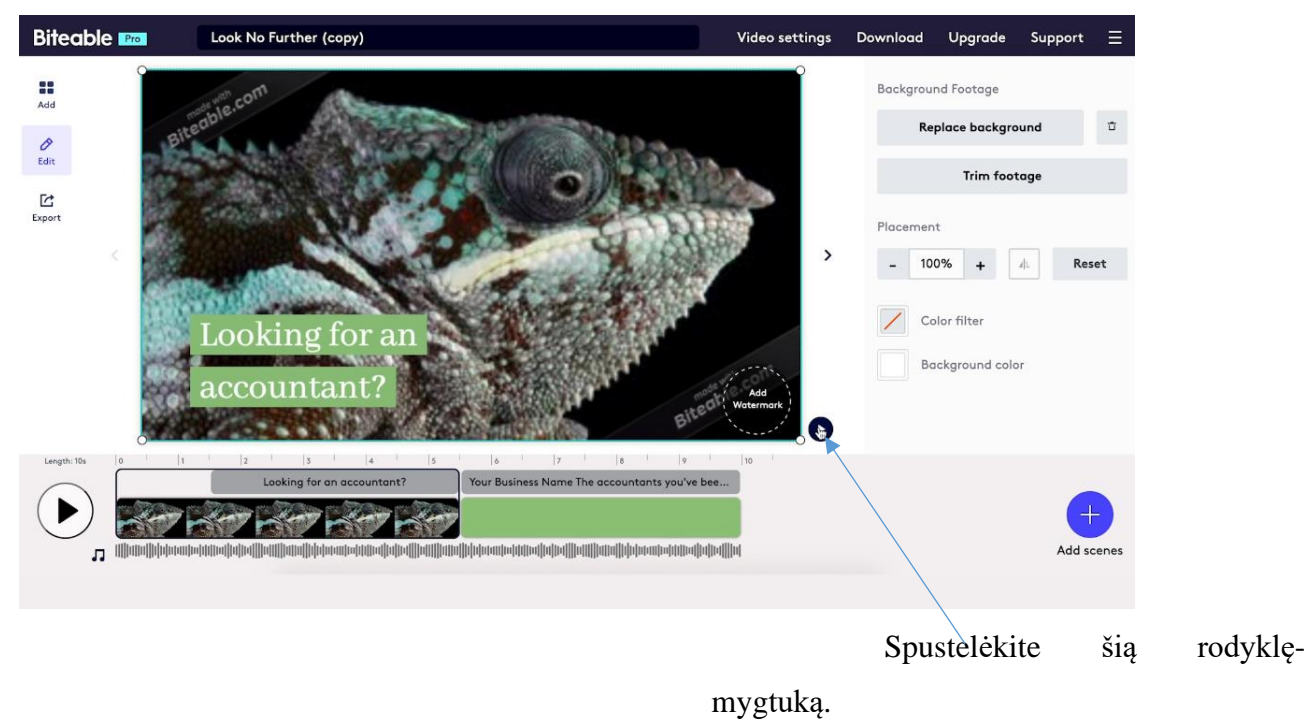

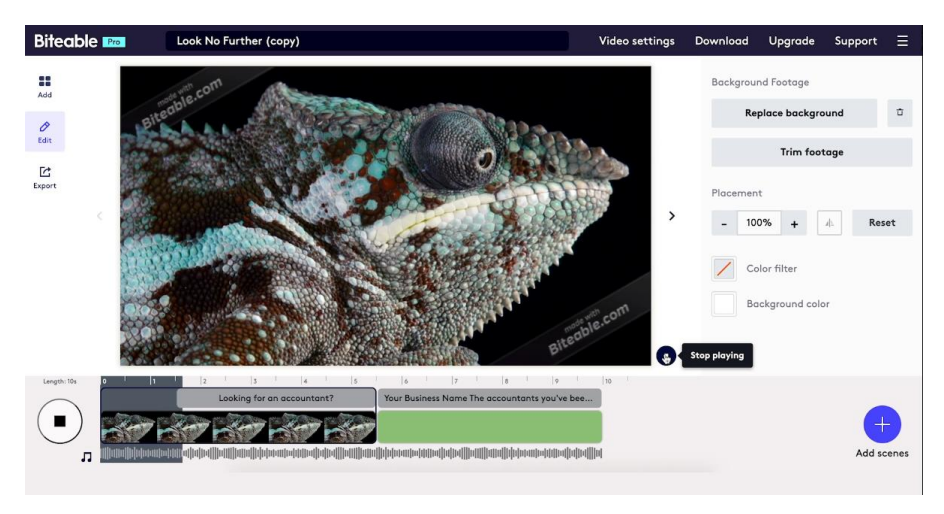

Galima keisti vaizdo pagrindą, renkantis iš pateiktų pavyzdžių.

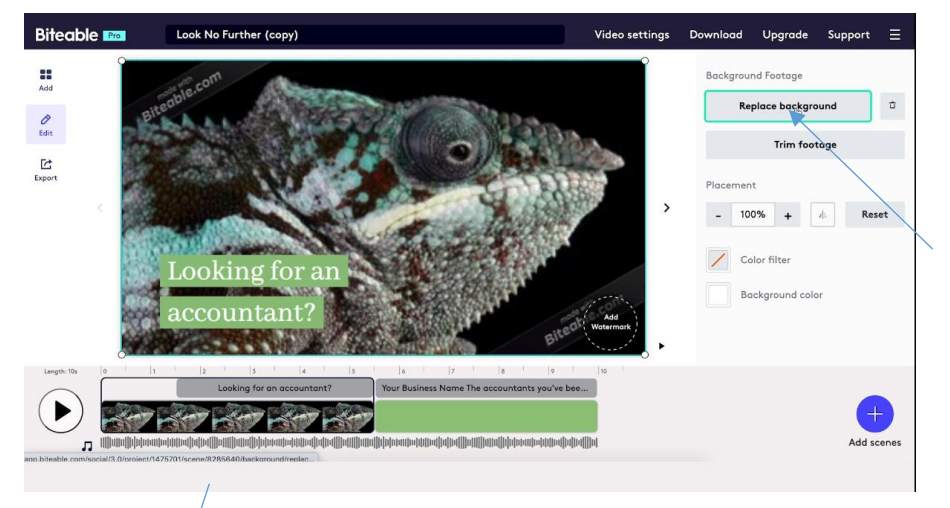

Vaizdo pagrindą galite pasirinkti iš pateiktų pavyzdžių arba savo kompiuteryje turimų nuotraukų.

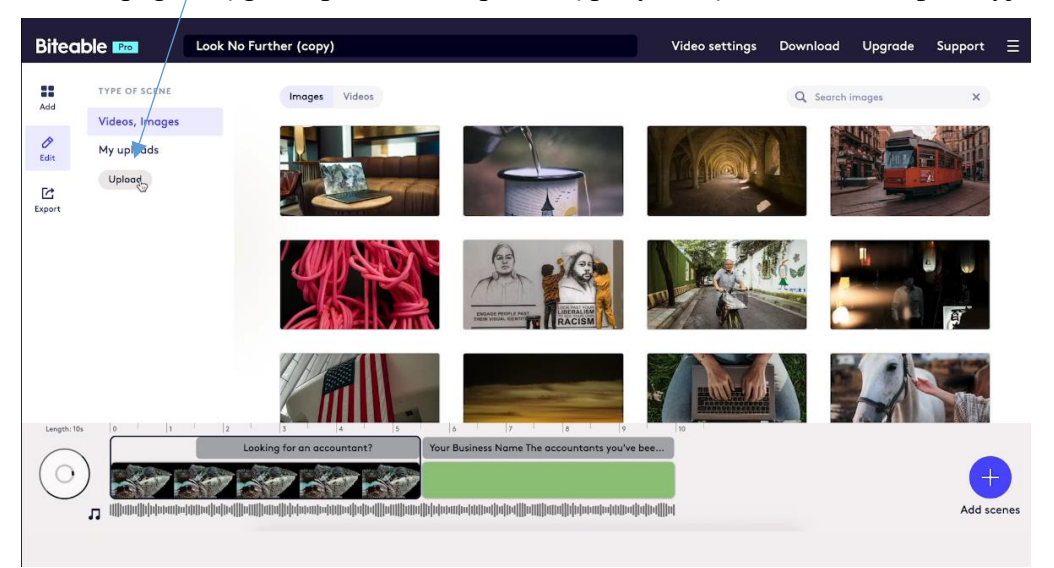

Pasirinkę norimą šabloną (pavyzdį), spustelėkite mygtuką, kad kūrimo lange įterptumėte naują pagrindą.

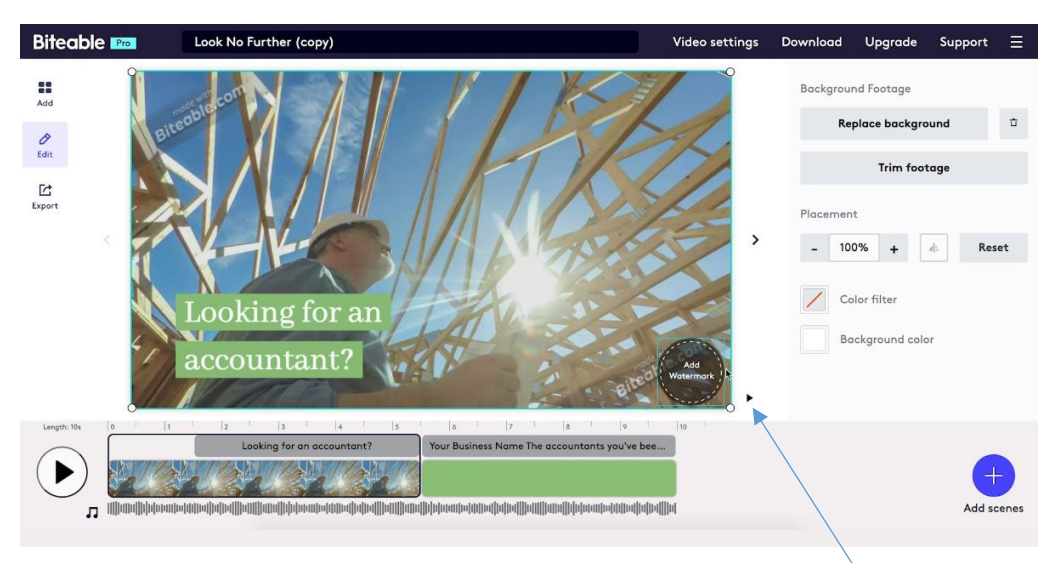

Spustelėkite peržiūros mygtuką.

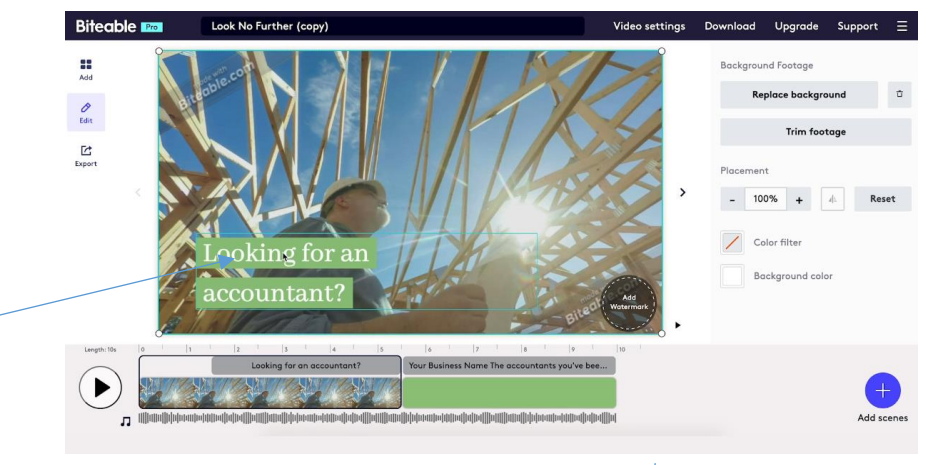

Teksto keitimą atlikite spustelėję teksto mygtuką.

Jei norite pridėti daugiau laukelių tekstui, spustelėkite pliuso piktogramos mygtuką.

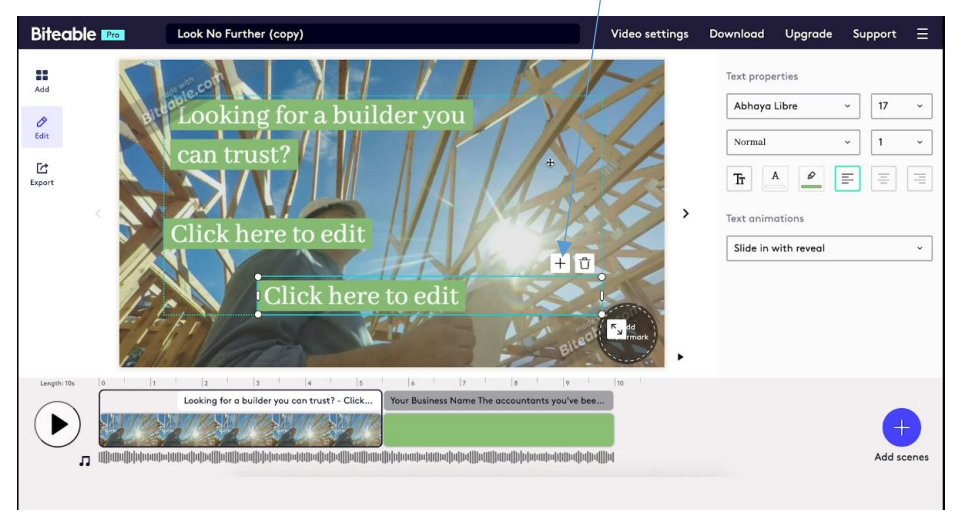

Teksto laukelį galima perkelti į bet kurią vietą. Galima pasirinkti teksto keitimo būdą, tereikia spustelėti mygtuką *Skaidrės rodymas* (Slide in with reveal) ir lentelėje pasirinkti tinkamiausią būdą.

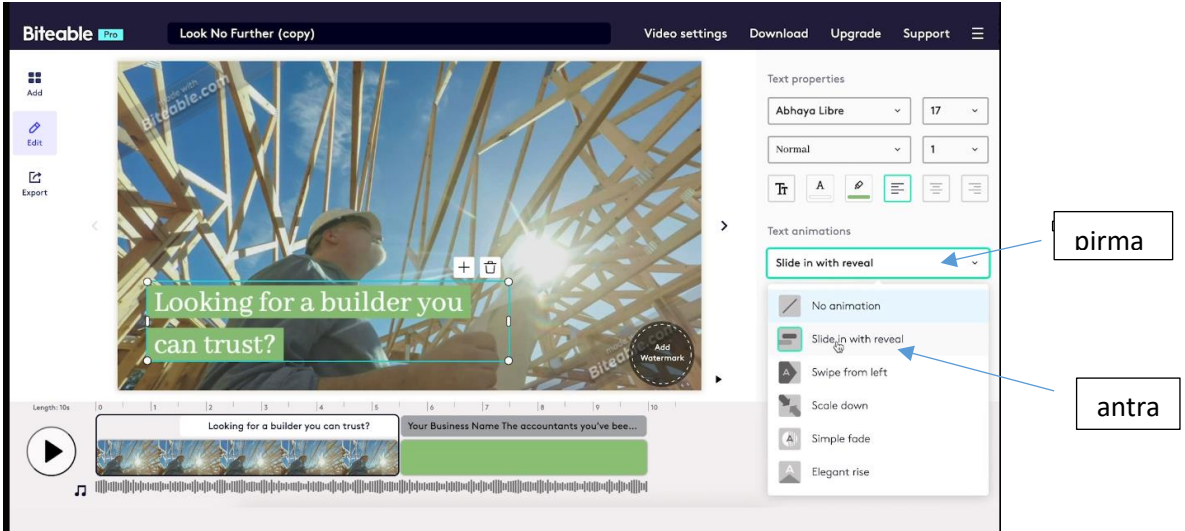

Spustelėkite teksto laukelio mygtuką, jei norite keisti ar pasirinkti tekstą.

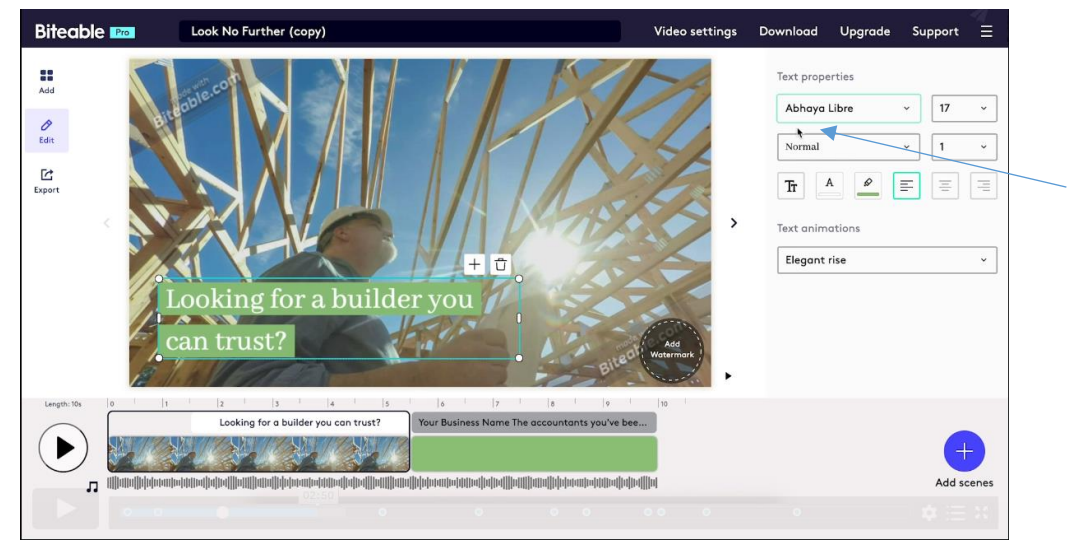

Teksto atvėrimo (rodymo) vietą galima keisti spustelėjus vaizdo takelio mygtuką.

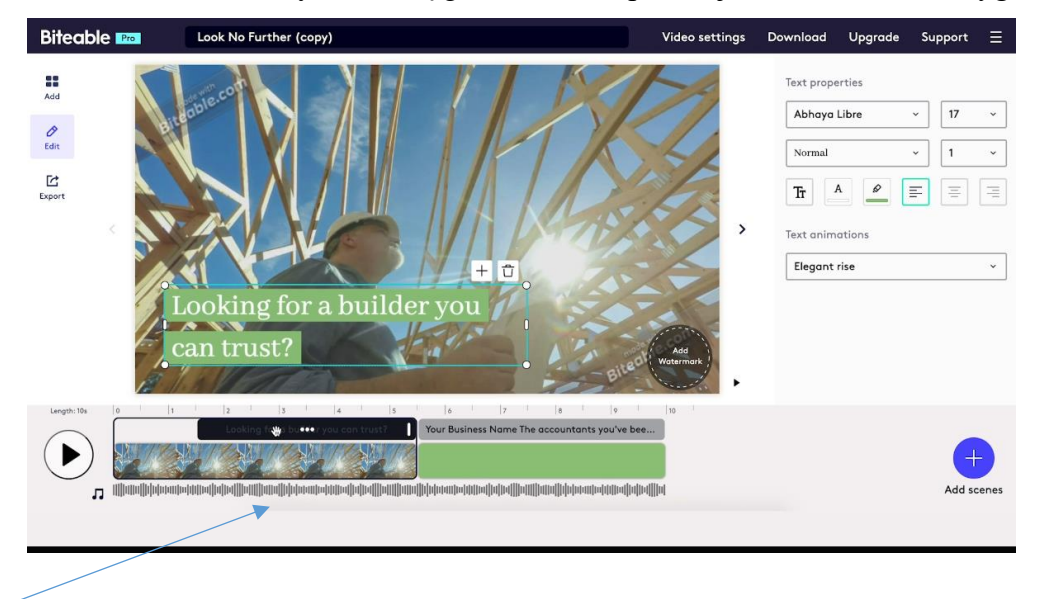

Jei norite pakeisti teksto rodymo laiką, informaciją perkelkite vaizdo takelyje, spustelėkite mygtuką ir pažymėkite norimą vietą.

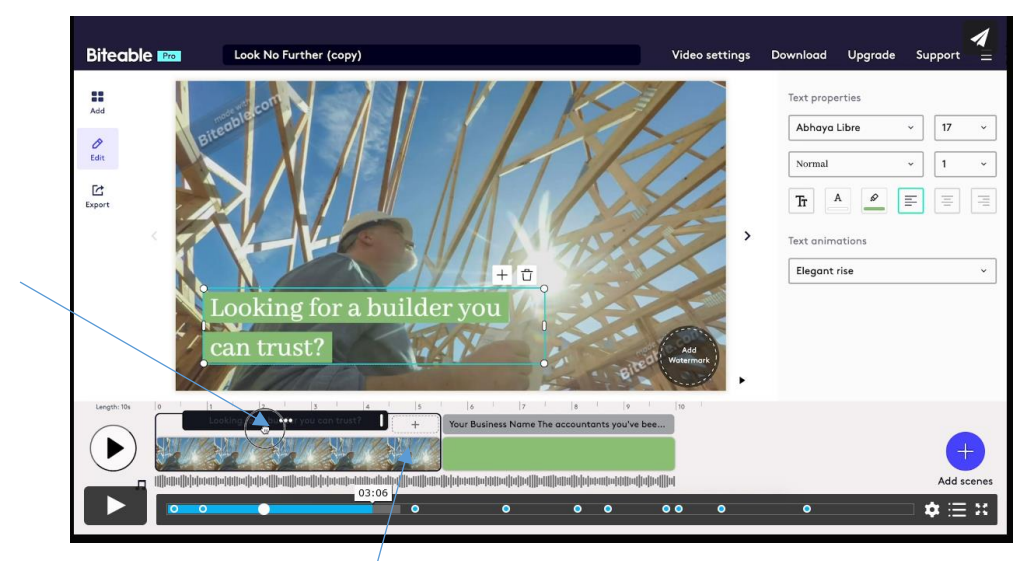

Galite keisti nustatyto teksto rodymo laiką ir / ar įterpti kitą tekstą.

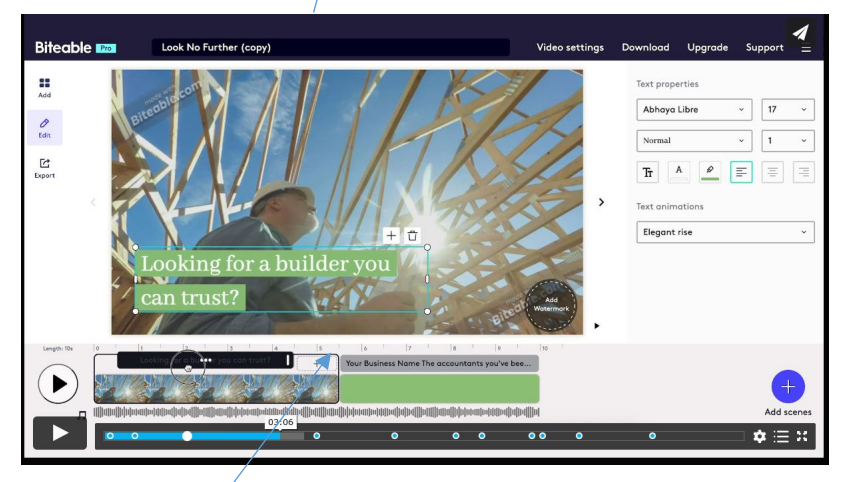

Jei norite, galite įterpti antraštę.

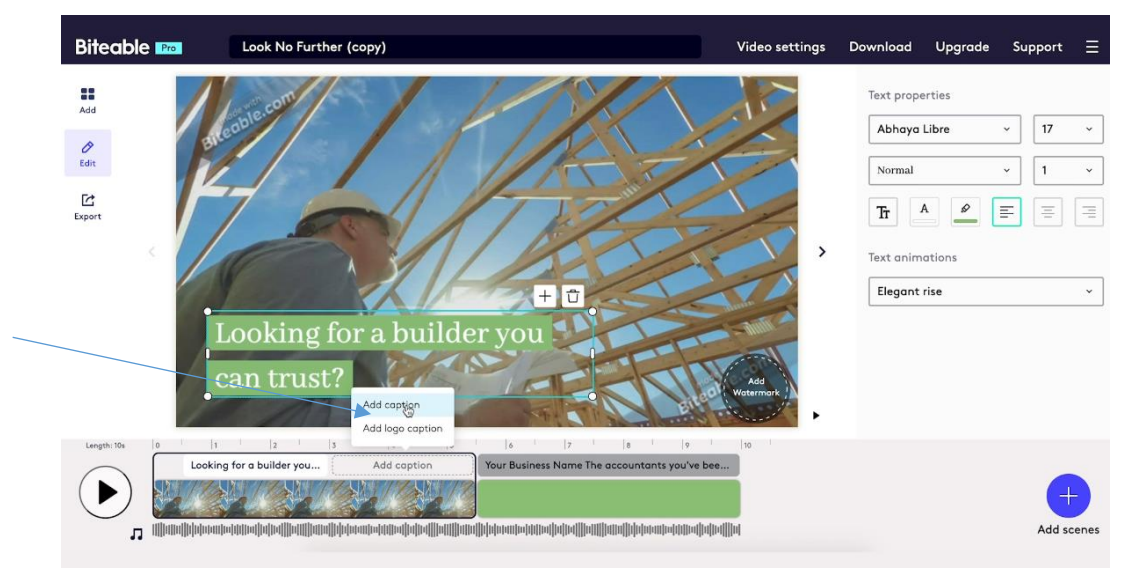

Galima įterpti logotipą / ženklą ar kitą paveikslėlį.

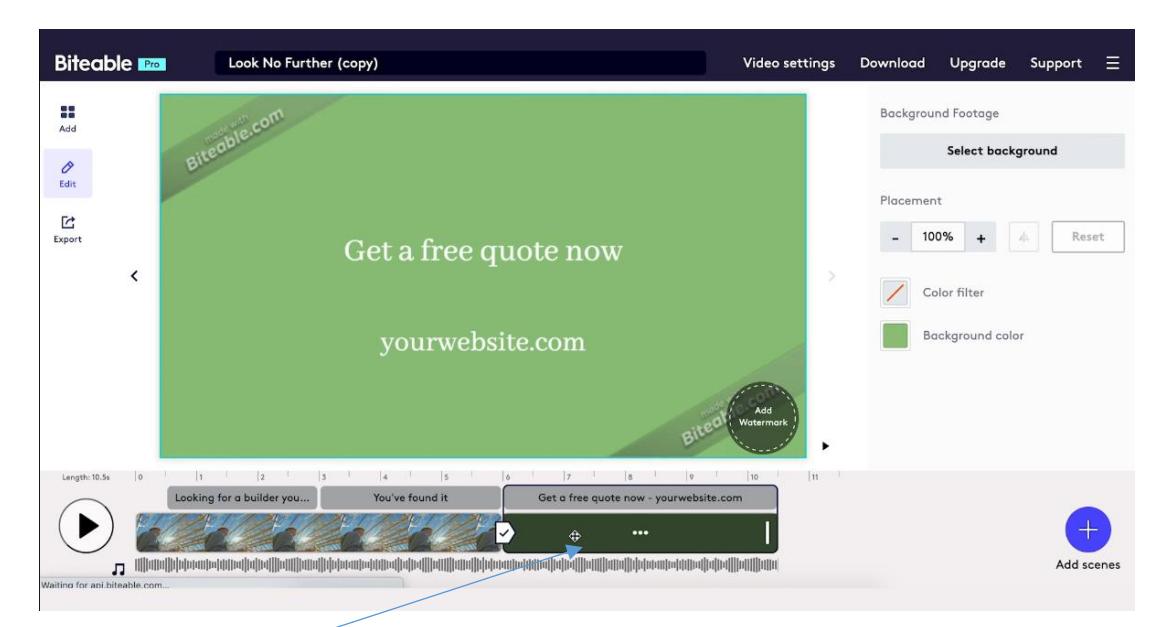

Pasirinkite piktogramos mygtuką *Pridėti* logotipą.

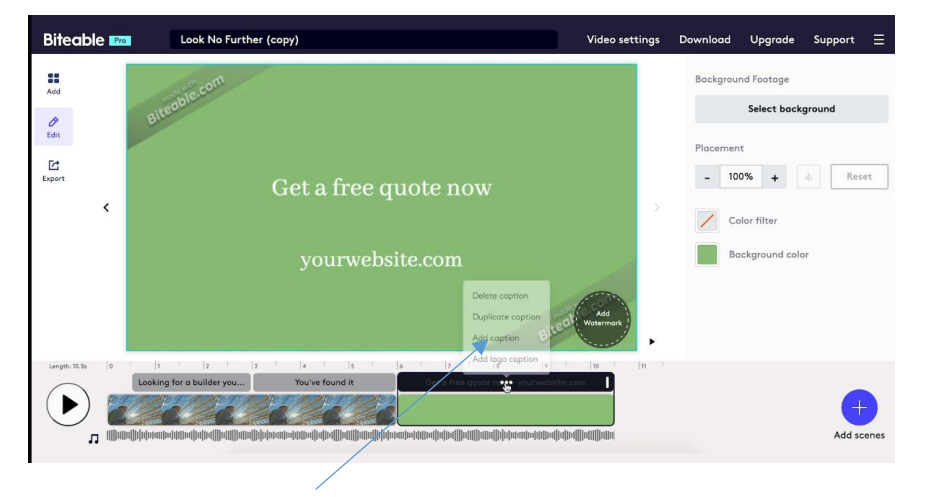

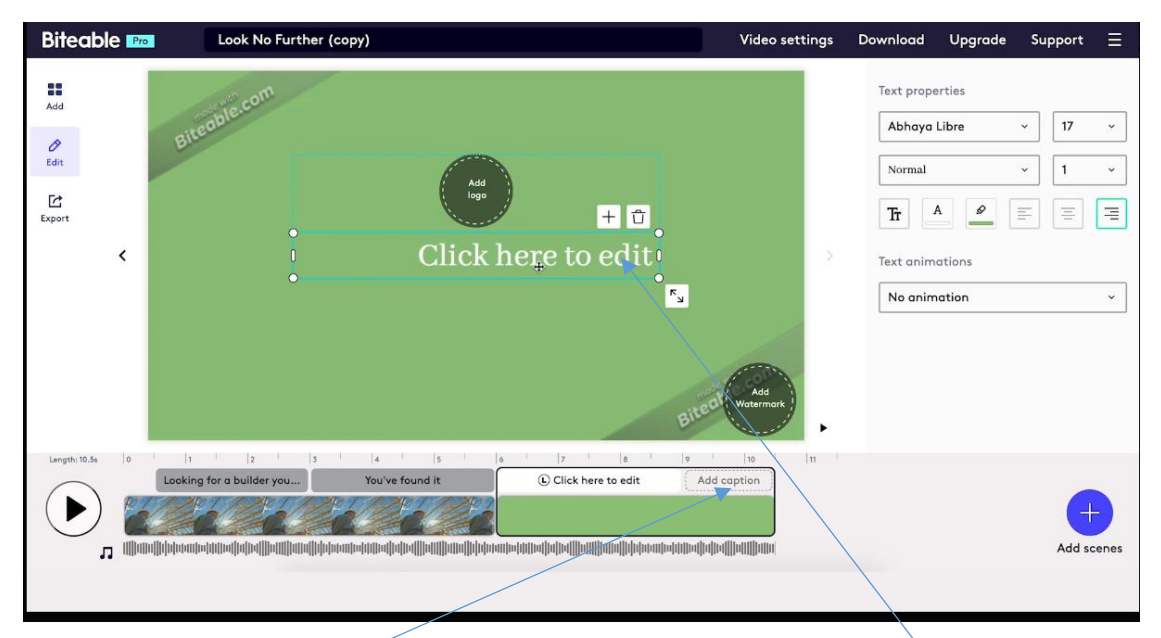

Įterpkite kitą antraštę. Spustelkite teksto laukelio mygtuką.

Spustelėkite juodo apskritimo mygtuką, tokiu būdu galima įkelti paveikslėlį, kuris tiktų vietoj logotipo.

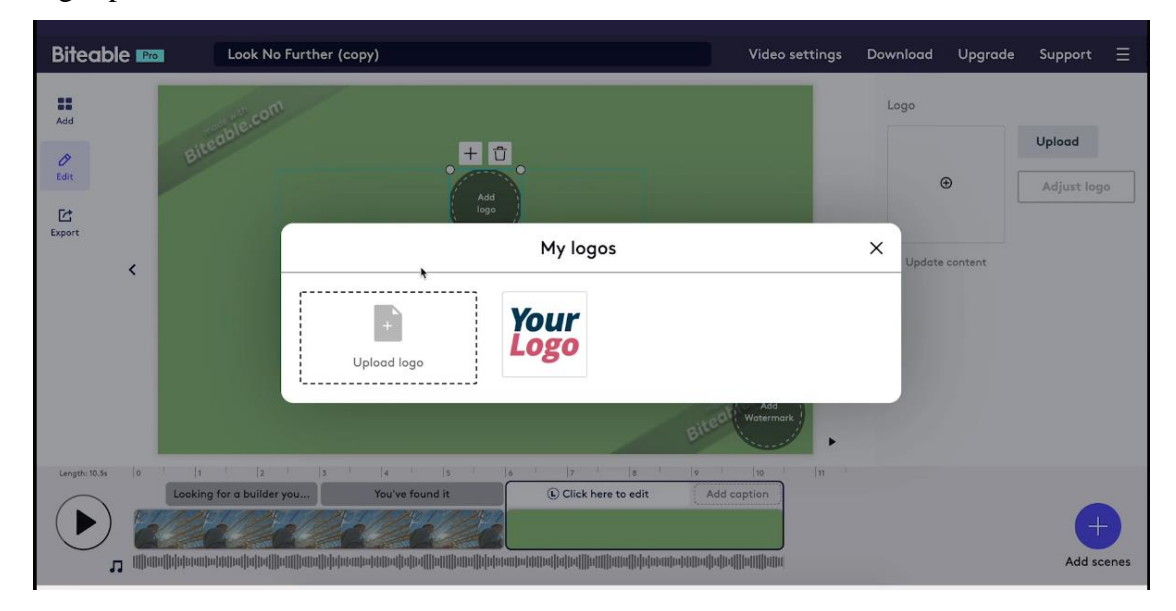

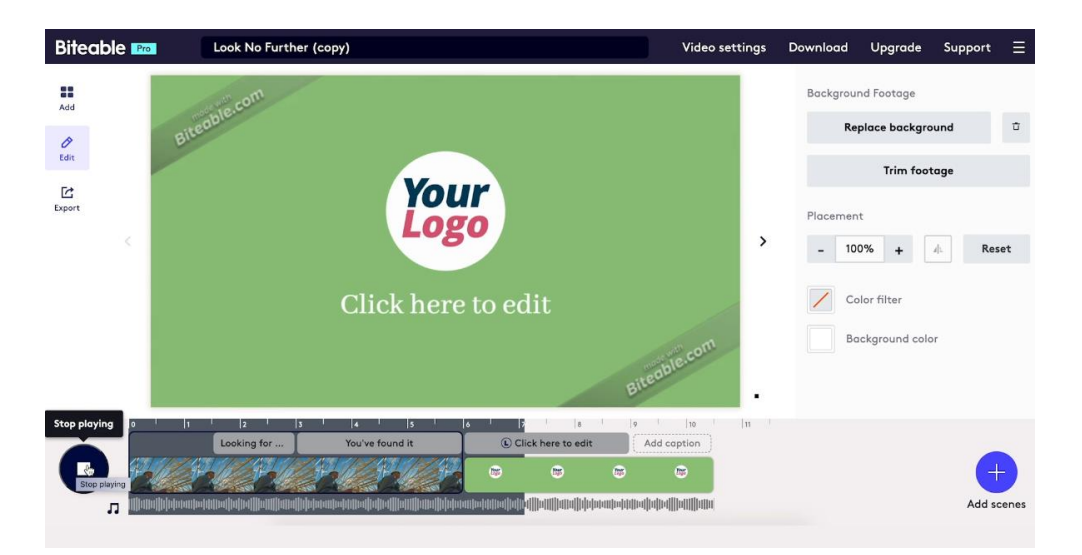

Yra galimybė keisti video medžiagos formatą.

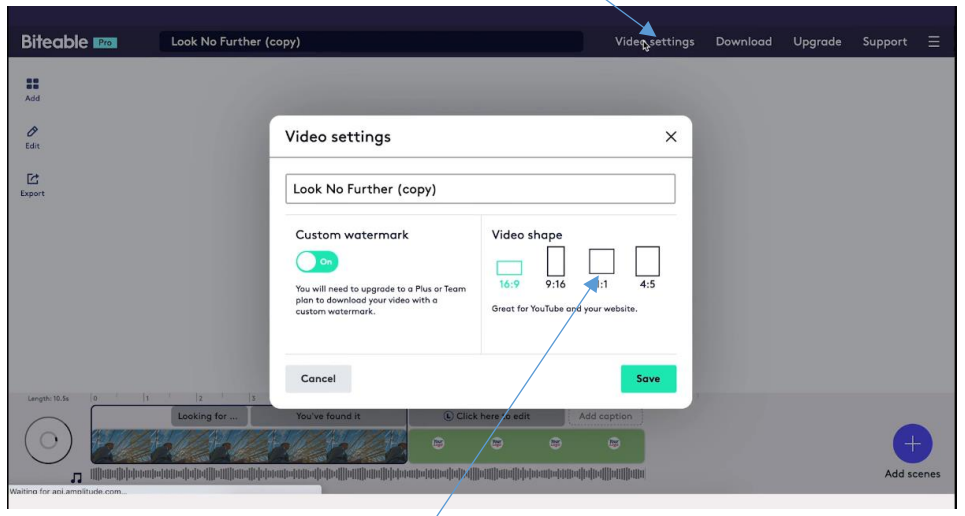

Pasirinkite tinkamą formatą ir išsaugokite paspaudę mygtuką *Išsaugoti* (Save). Video pagrindą galima priartinti ar nutolinti.

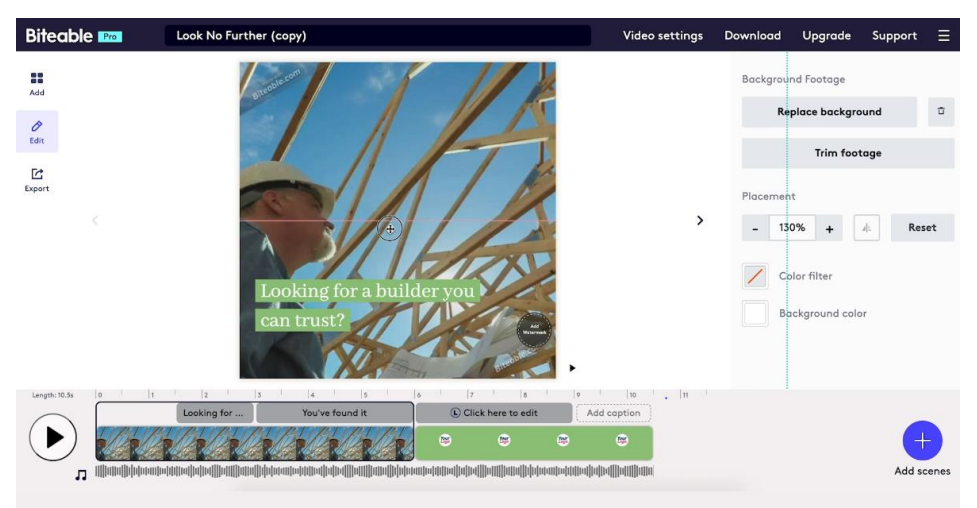

Norėdami sukurtą medžiagą peržiūrėti spauskite peržiūros mygtuką.

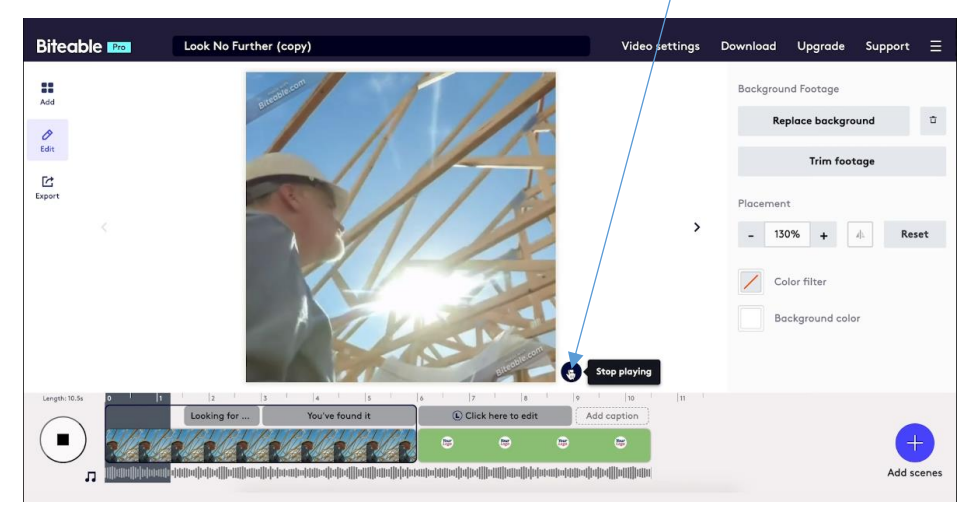

Laukelyje įrašykite sukurtos video medžiagos pavadinimą.

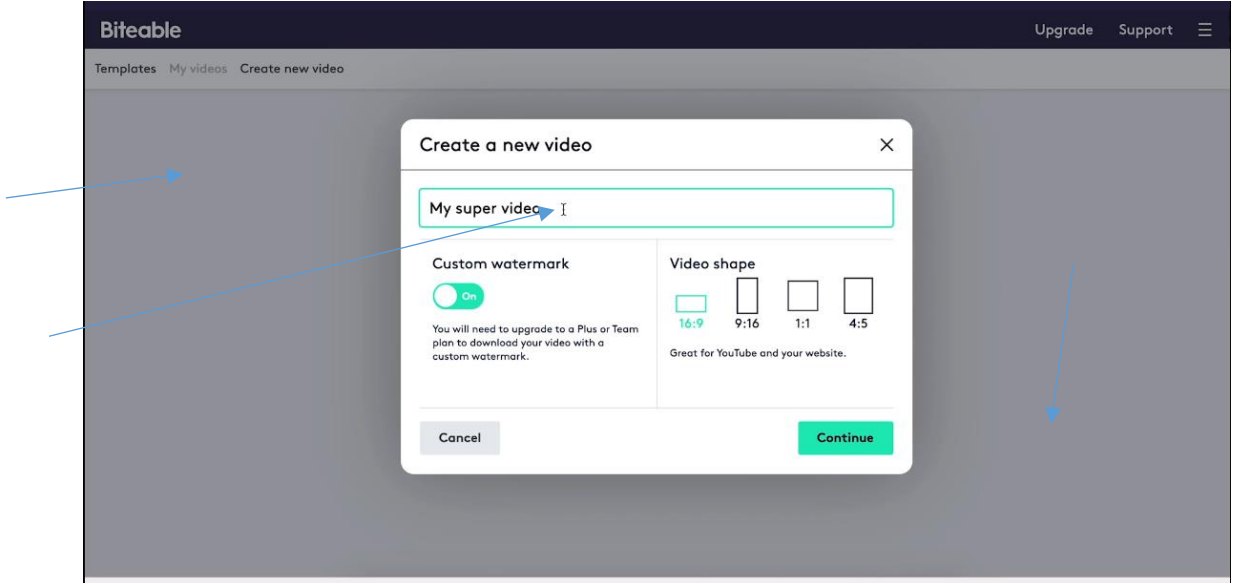

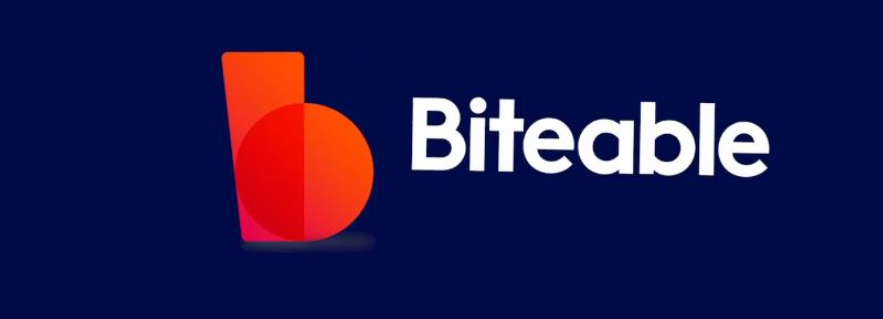